## **ИНСТРУКЦИЯ ПО ПОЛЬЗОВАНИЮ СИСТЕМОЙ VKS TRUECONF**

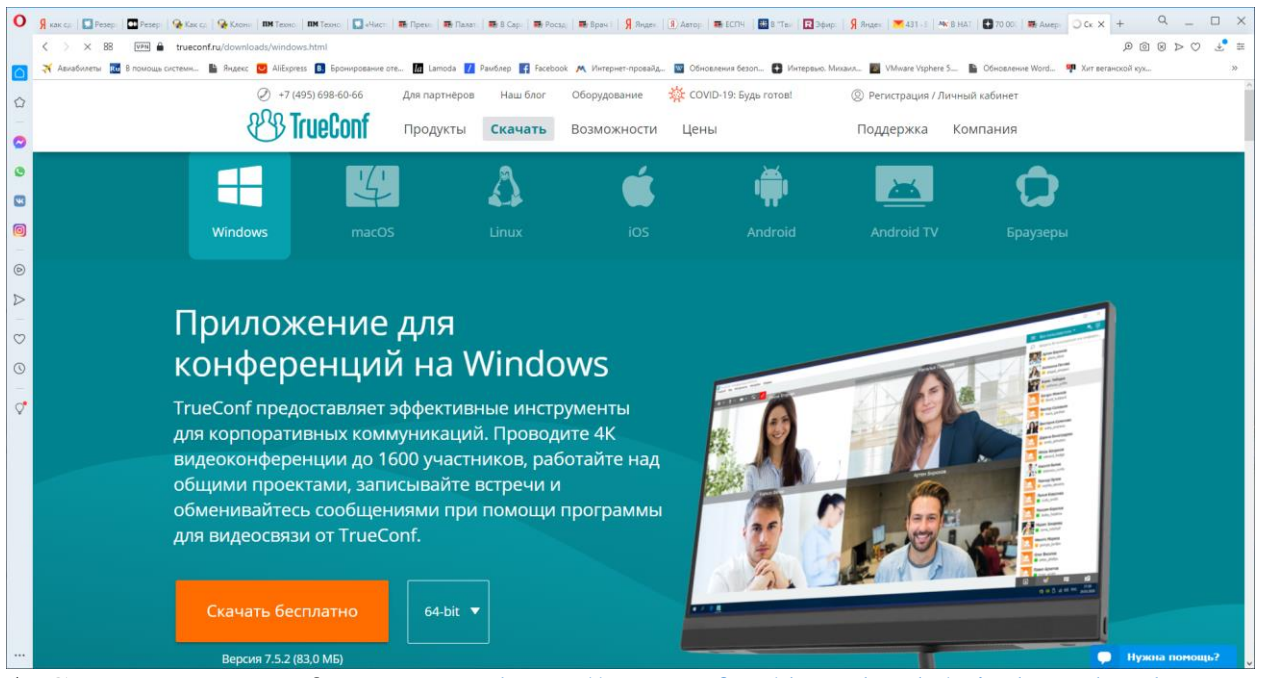

1. Скачать Trueconf по ссылке [https://trueconf.ru/downloads/windows.html.](https://trueconf.ru/downloads/windows.html)

2. Установить программу на ПК.

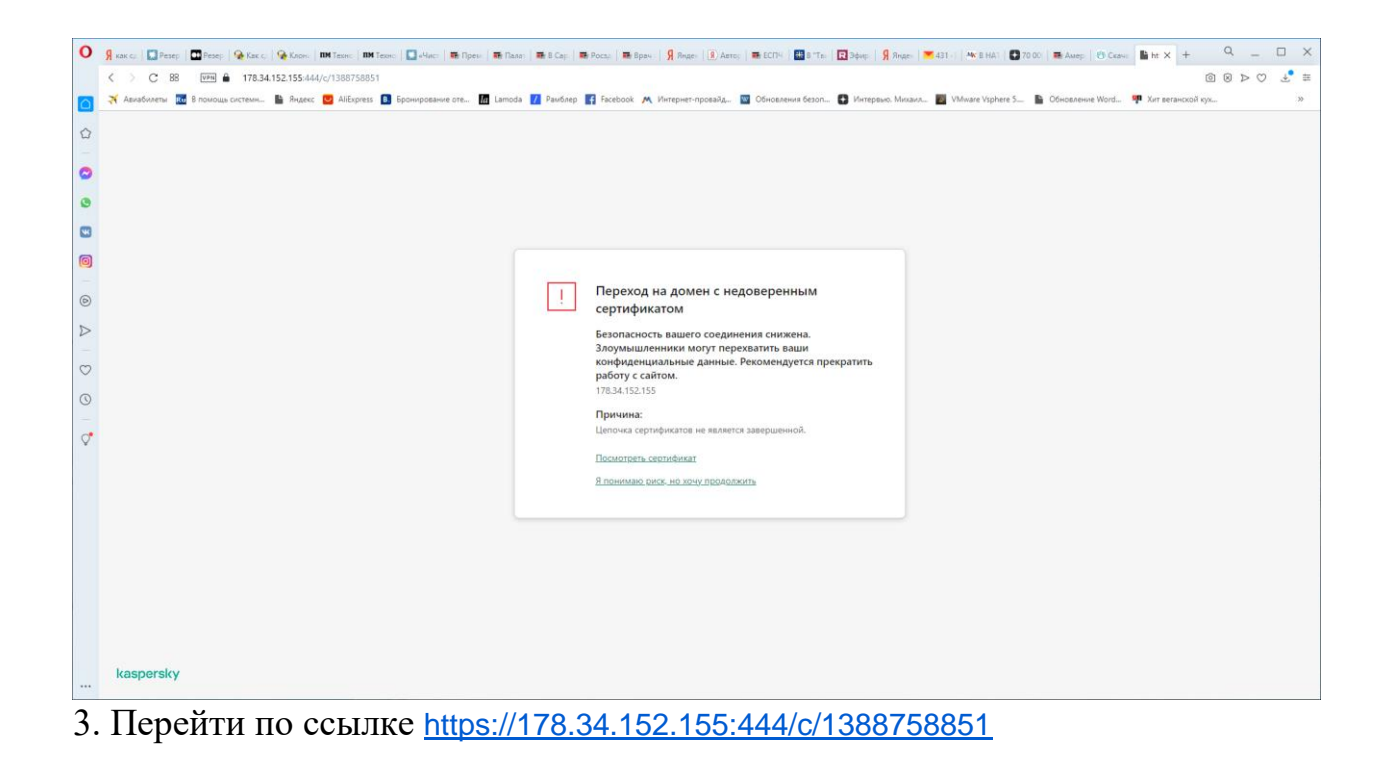

4. Нажать ссылку «Я принимаю риск, но хочу продолжать».

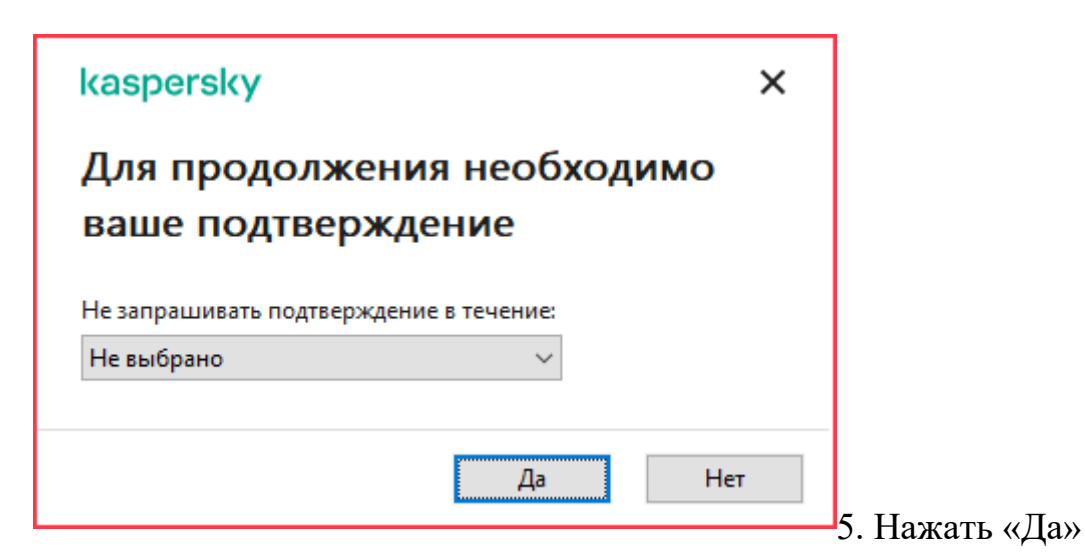

для продолжения, если затребует антивирус.

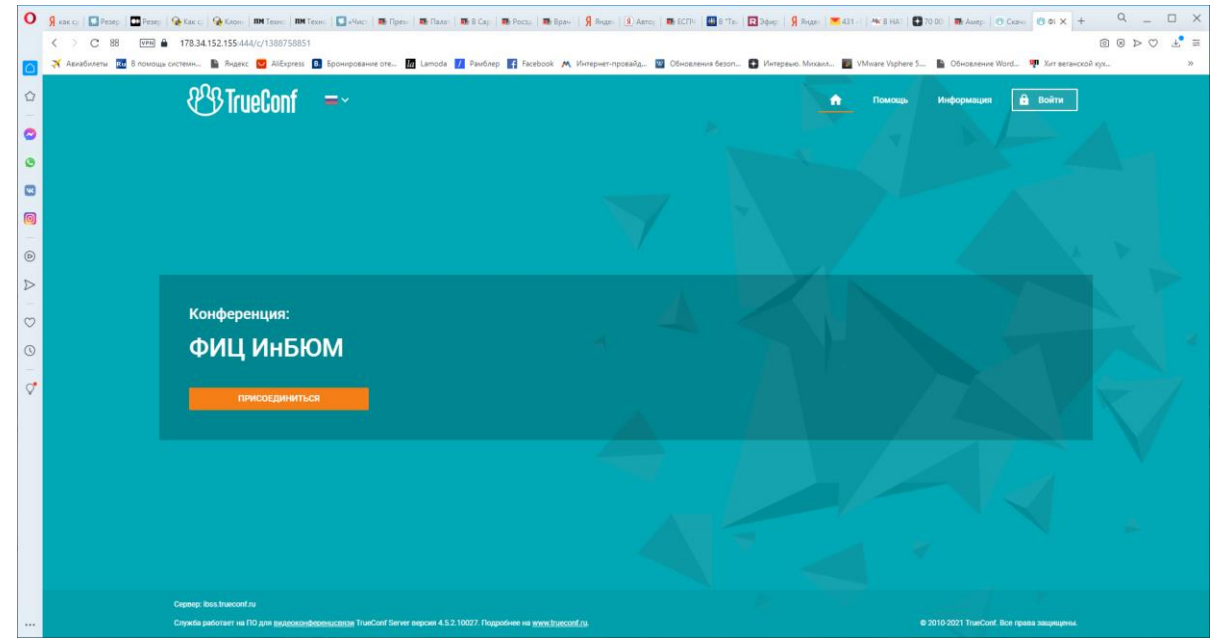

6. В правом верхнем углу нажать Войти.

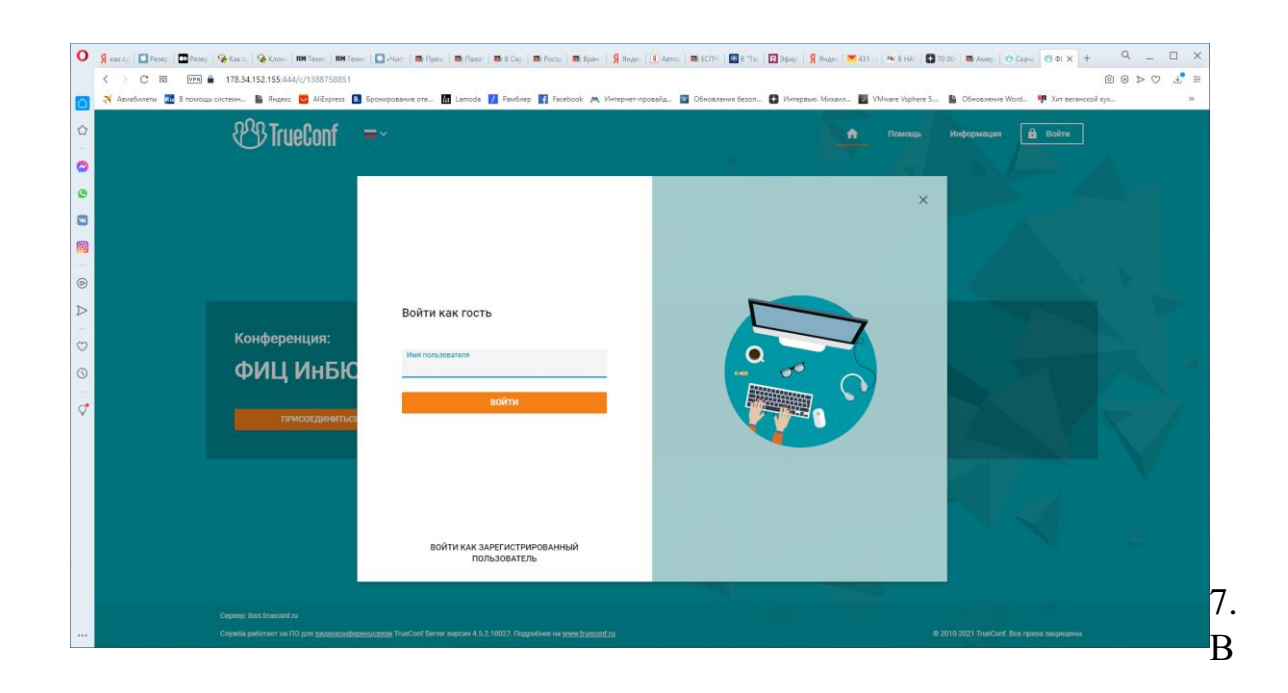

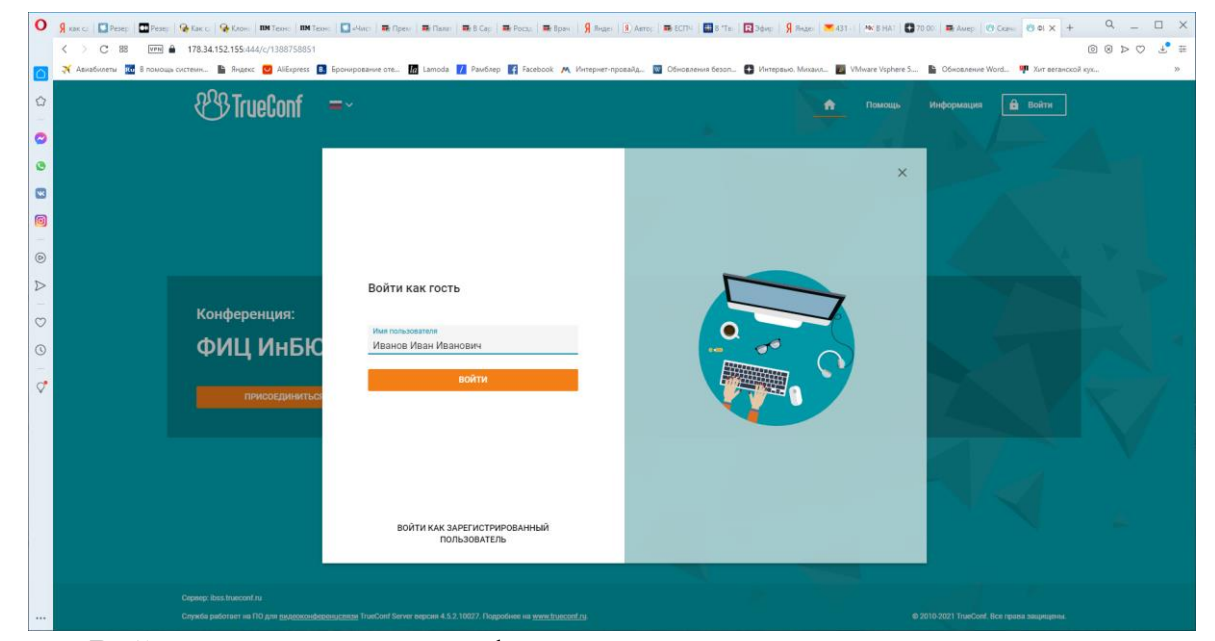

окне «Войти как гость» ввести фамилию, имя, отчество.

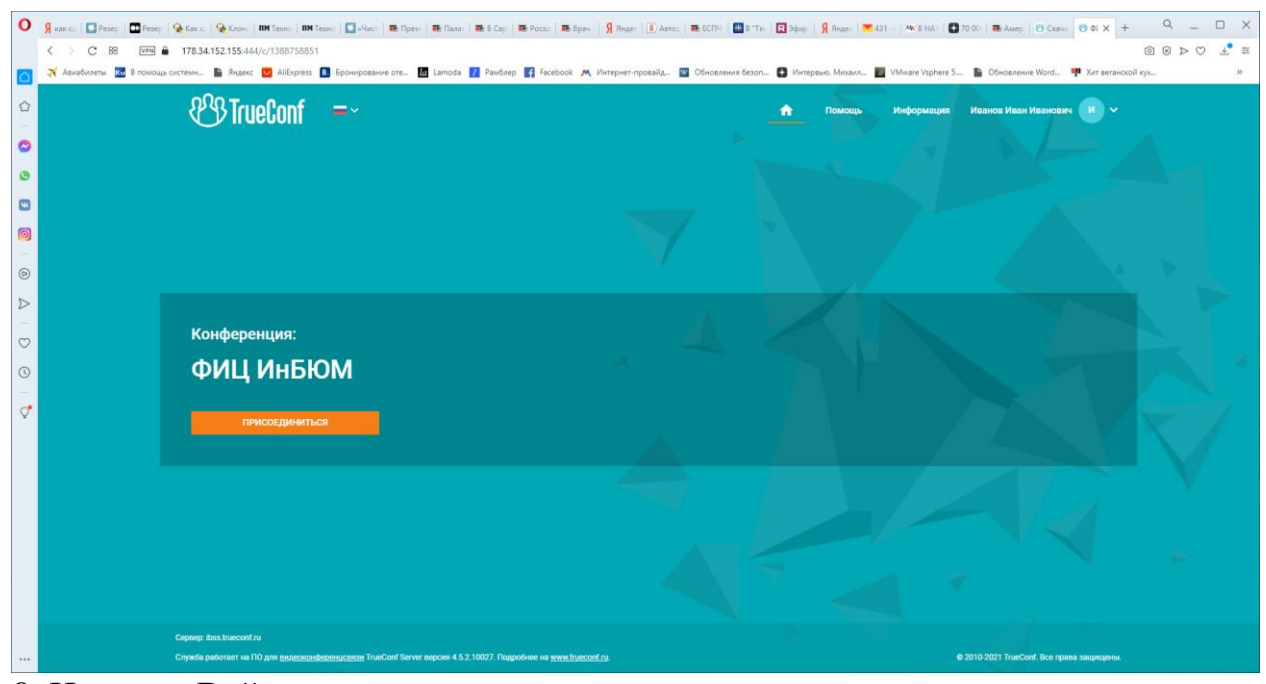

8. Нажать «Войти».

9. Нажать «Присоединиться»10. Выберите способ подключения - «Установленное приложение»

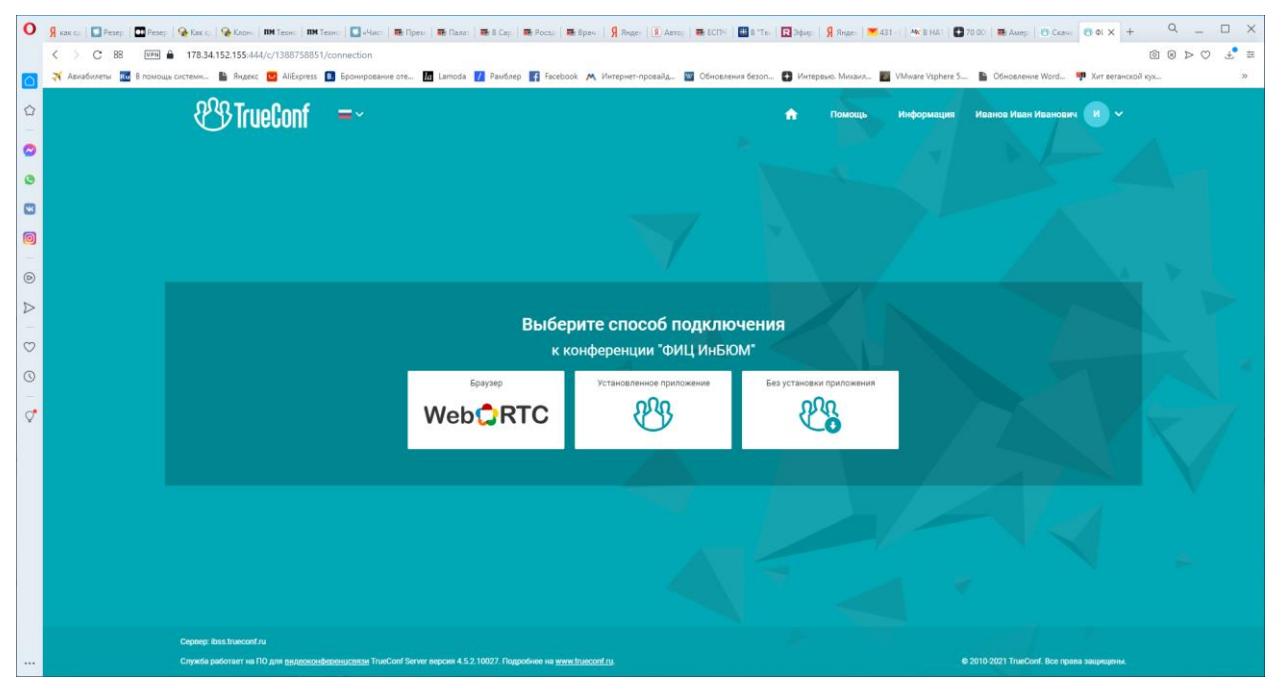

10. Выберите способ подключения - «Установленное приложение»

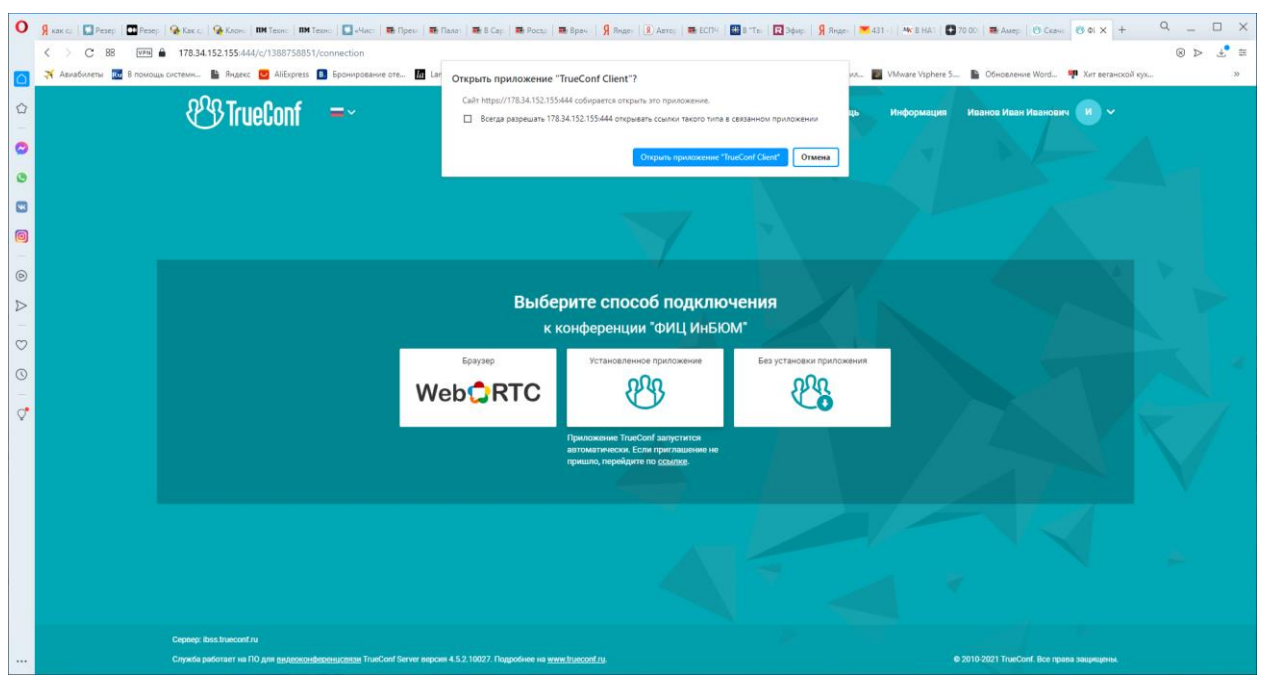

11. Подтвердить «Открыть приложение «TrueConf Client»»

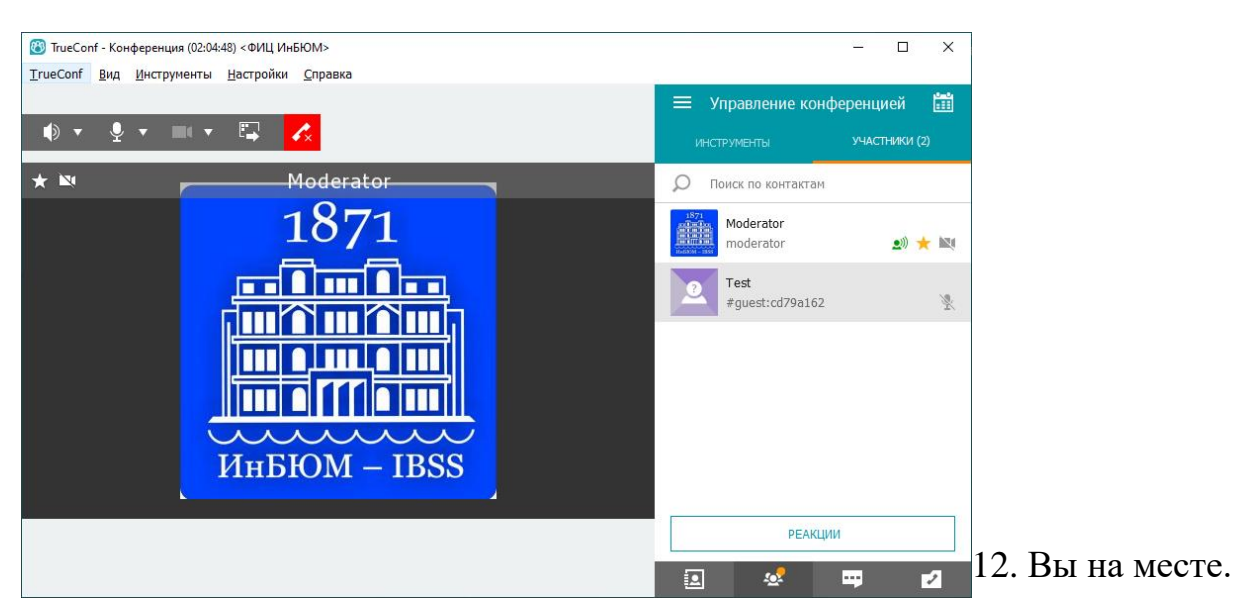

13. Если Вы докладчик, модератор пригласит Вас. Принять приглашение. Ваше окно будет рядом с окном модератора.

14. Для демонстрации презентации, ее необходимо открыть.

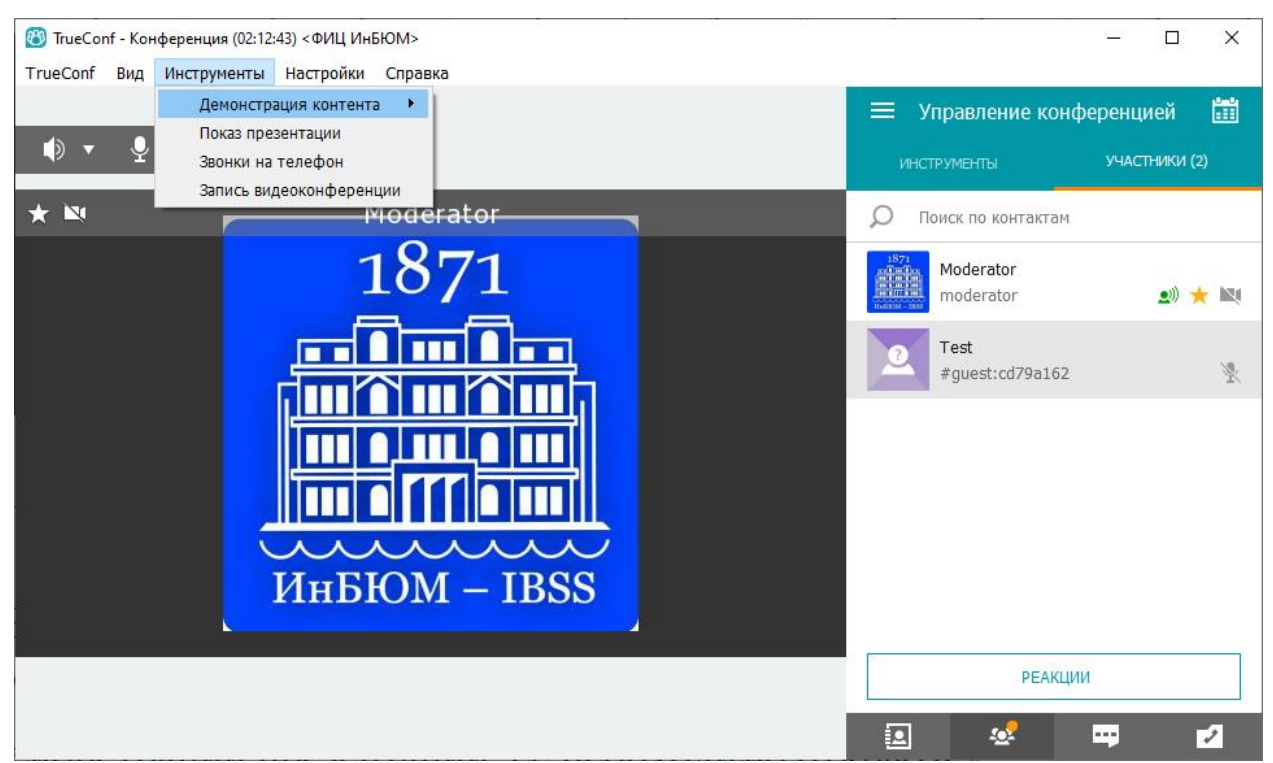

15. Затем перейти в окно TrueConf - Инструменты — Демонстрация контента- Экран. Перейти после этого в окно презентации, демонстрировать презентацию и выступать.

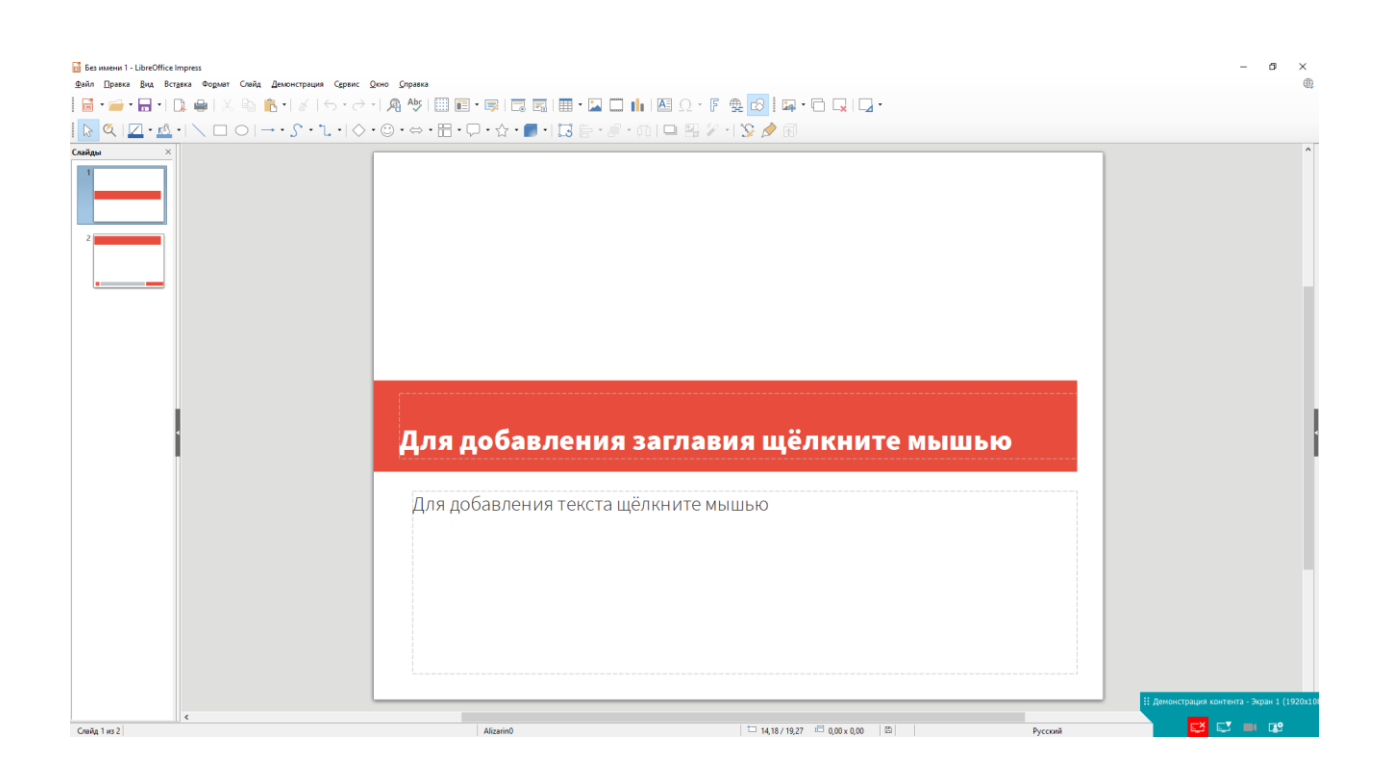

16.

16. После завершения выступления и демонстрации контента, нажать в правом нижнем углу окошка «Демонстрация контента» красную иконку с изображением монитора. Так отключится демонстрация презентации или иного контента. После этого необходимо вернуться в окно TrueConf

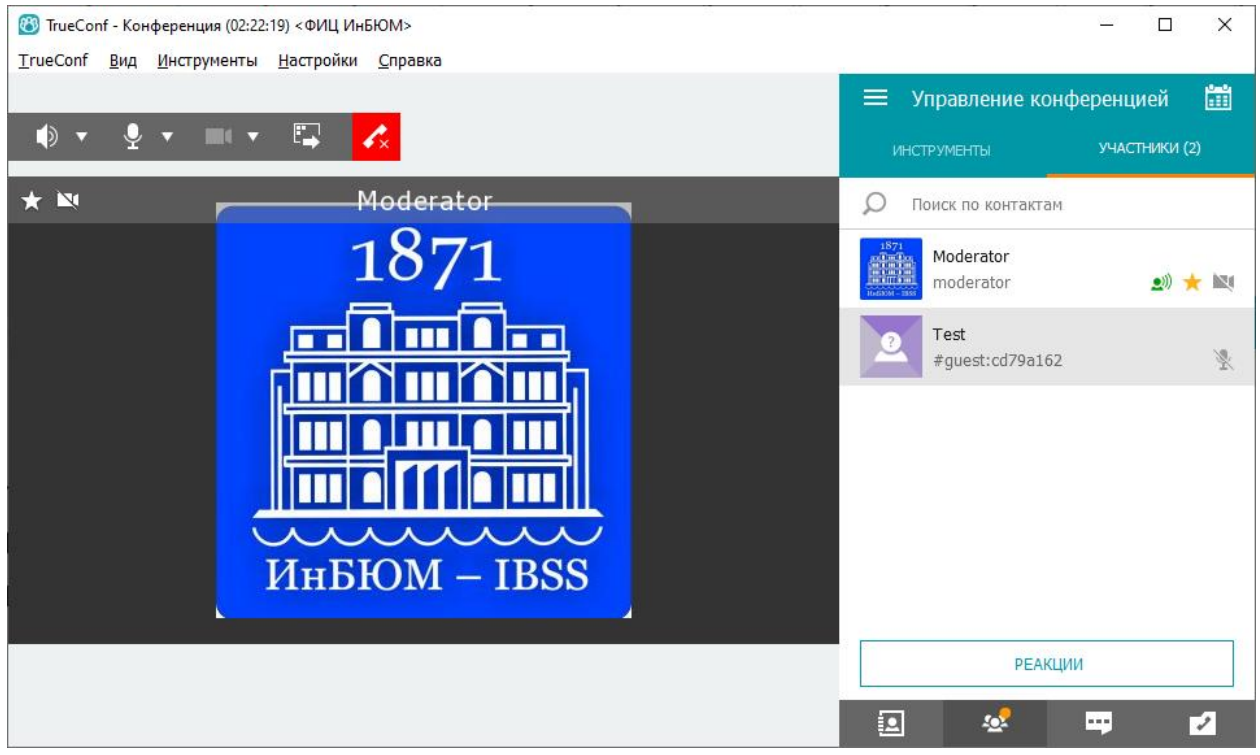

конференции.

17. Возможно обмениваться сообщениями, задавать вопросы в чате. Для этого нужно нажать иконку с тремя точками в правом нижнем углу

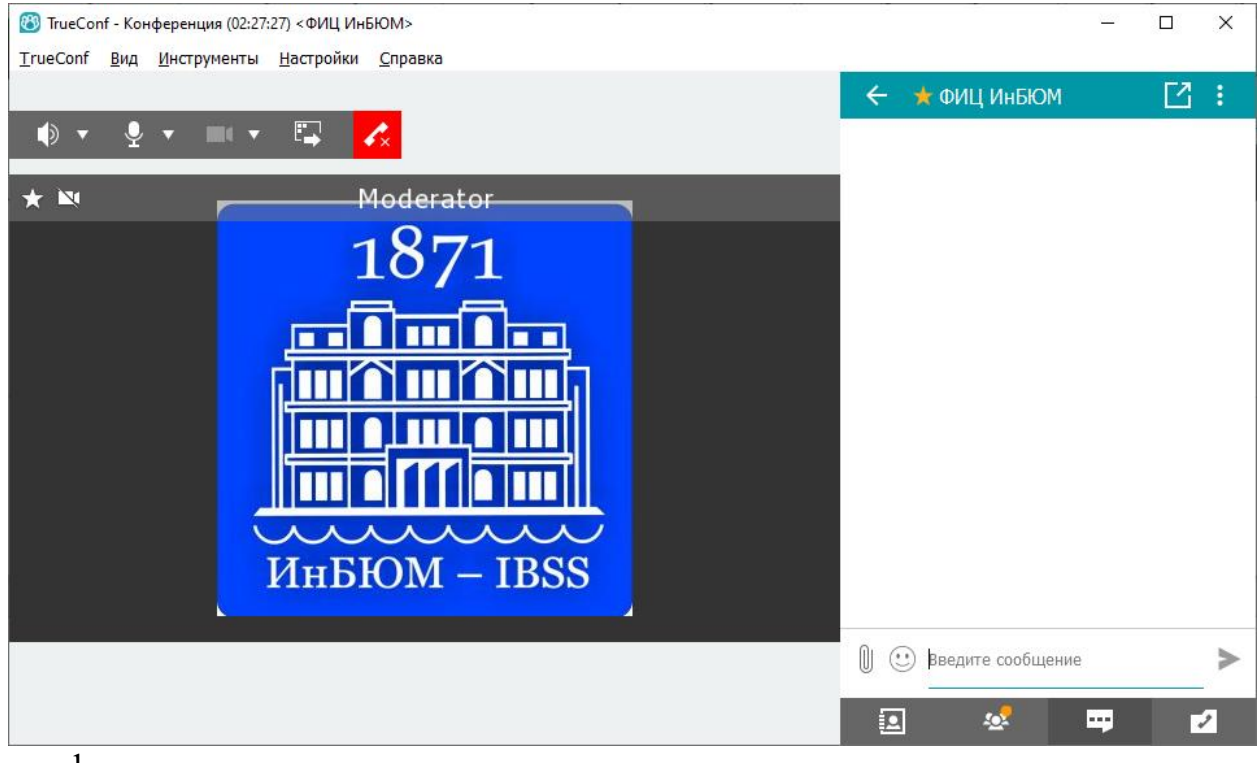

конференции.

При возникновении трудностей с подключением – обращайтесь, пожалуйста, в техподдержку по тел +7 978 748 44 31 Владислав Александрович

+7978 749 17 09 Шайда Олег Валентинович